# John Deere GreenStar Display (GS2 and GS3): Loading Prescriptions (ShapeFiles)

FI

## **GreenStar2 (2600)**

Create an "Rx" folder on the root directory of the data card (Compact Flash Card) at the same level as the "RCD" folder.

## **GreenStar3 (2630)**

Create an "Rx" folder on the root directory of a USB thumb drive.

- *1.* Copy the ShapeFiles in to the Rx folder just created. ShapeFiles consist of a minimum of three files. (\*.shp, \*.shx, and \*.dbf) *Some additional files may be present. Files cannot be in a subfolder!*
- *2a*. Load Data card to **GreenStar2** Display
	- a. Insert data card prior to powering system.
	- b. Power system up normally
- *2b*. Load Data to **GreenStar3** Display
	- a. Insert USB Thumb Drive after system has booted up.
	- *b.* Data Transfer box will appear. Select the third option Import Shapefile Data. *Note: If this option is grayed out, remove USB and verify on a computer that the ShapeFiles are correctly located.*
	- *c.* Remove USB drive after transfer.

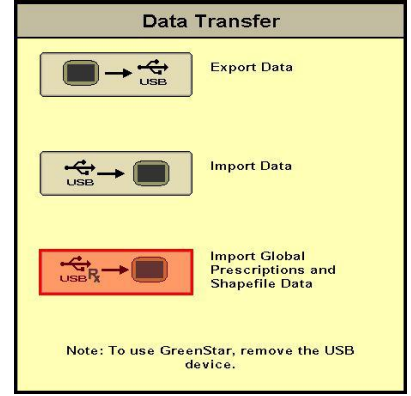

- 3. Press the menu button
- 4. Click GreenStar

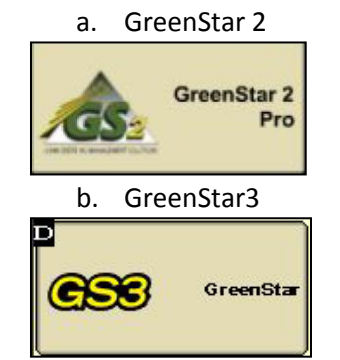

5. Click Resources and verify the Client, Farm, Field, Task, and Season is entered

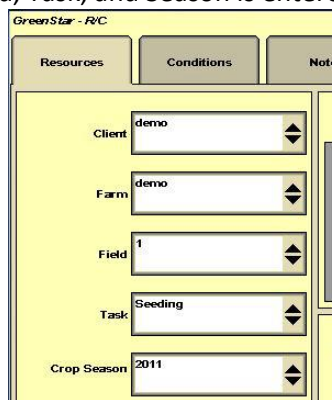

- 6. Click Documentation Equipmen **nostics** Mgmt **Documen**
- 7. Click Rx in the lower right of the Documentation screen.
- *8.* Select "ShapeFile" in the Prescription dropdown*. Note: If "ShapeFile" is not in the list verify that the Rx folder contained valid ShapeFiles.*
- 9. Select the desired ShapeFile to convert and enter the details about the Prescription file
- 10. Click Accept
- 11. Once the ShapeFile is converted it will display the map to be verified. Click Accept

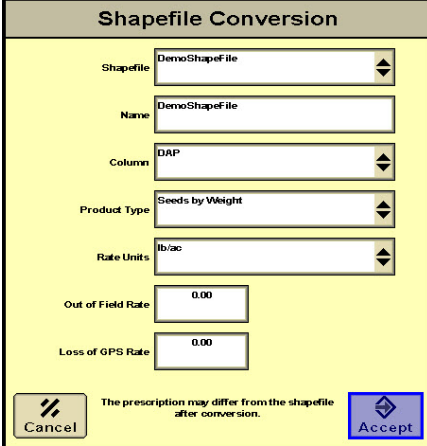

- 12. The Prescription Page will display again
- 13. Select Accept and the Prescription will be loaded.

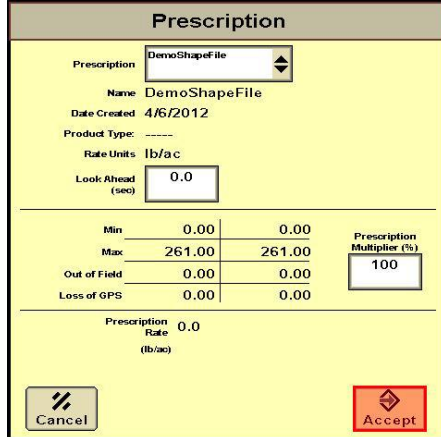

NOTE: If the monitor has NOT been running any VRT prior to the loading of the shape files, the operator will get an error saying that the controller setup is different than the current configuration. Then depending on whether you are just using a GS Rate controller or SeedStar module on the planter you have to go in and configure the module to run Map Based or Variable Rate

Rate Controller Module Push the Menu Button

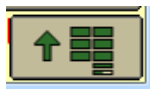

Select the Rate Controller Button from the Menu

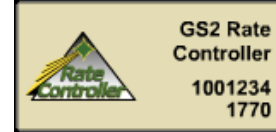

Select map based from the list for controlling

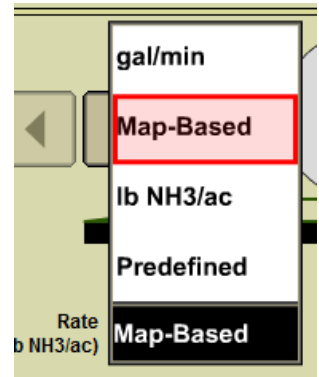

The seed rate controller won't show the right screen on the simulator so used the standard one for an NH3 bar. SeedStar controller

Select the Menu Button from the main screen

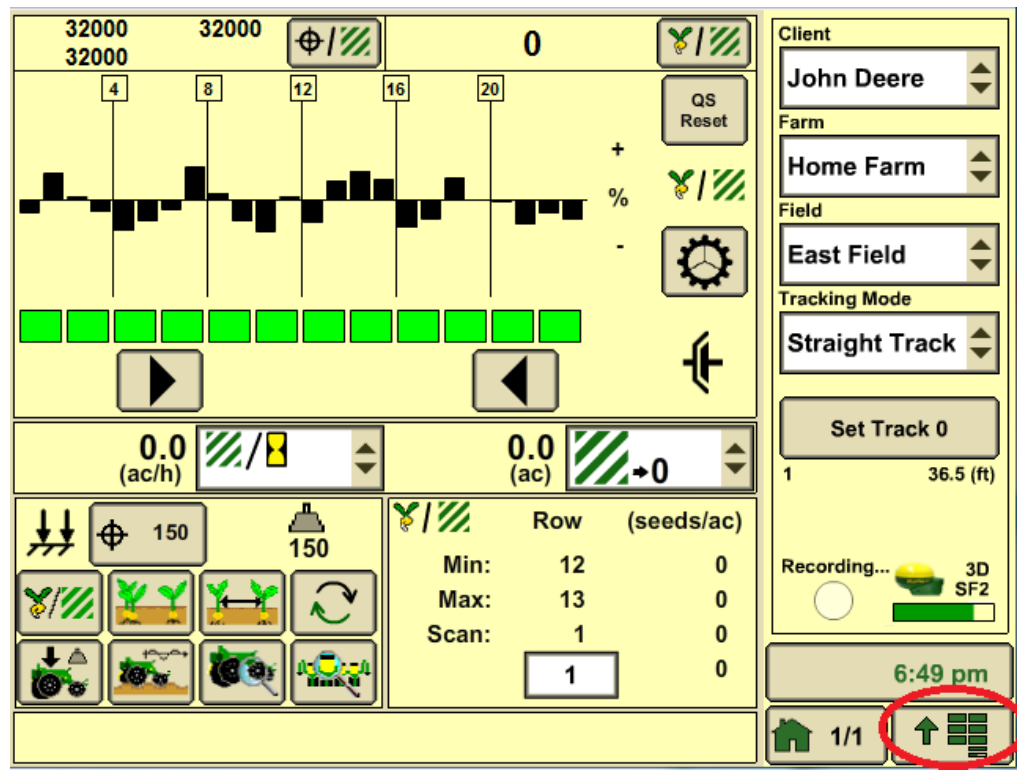

### Select the planter button

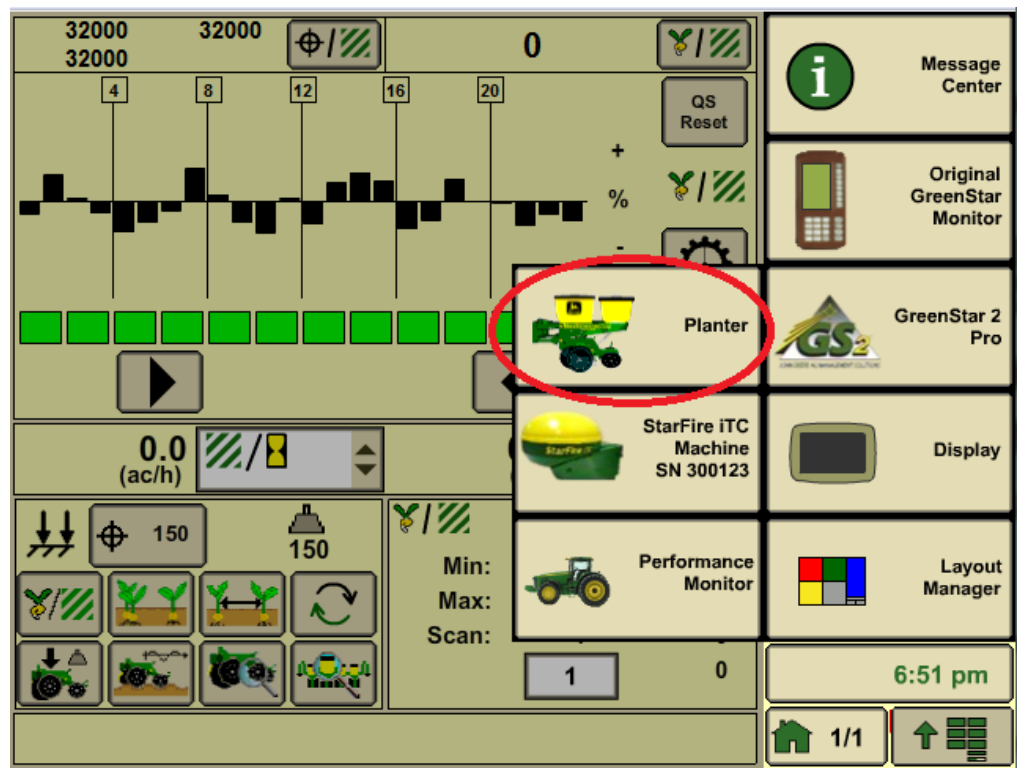

From the Planter Screen select the planter configuration button

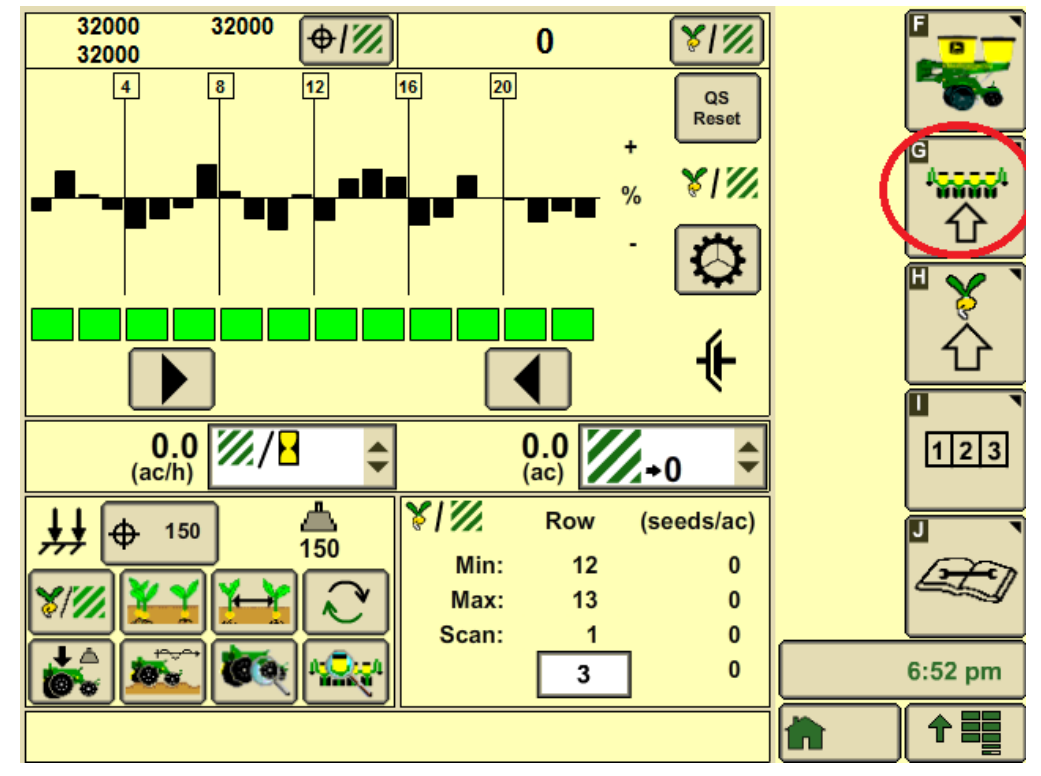

### From the Planter Configuration screen select Drives

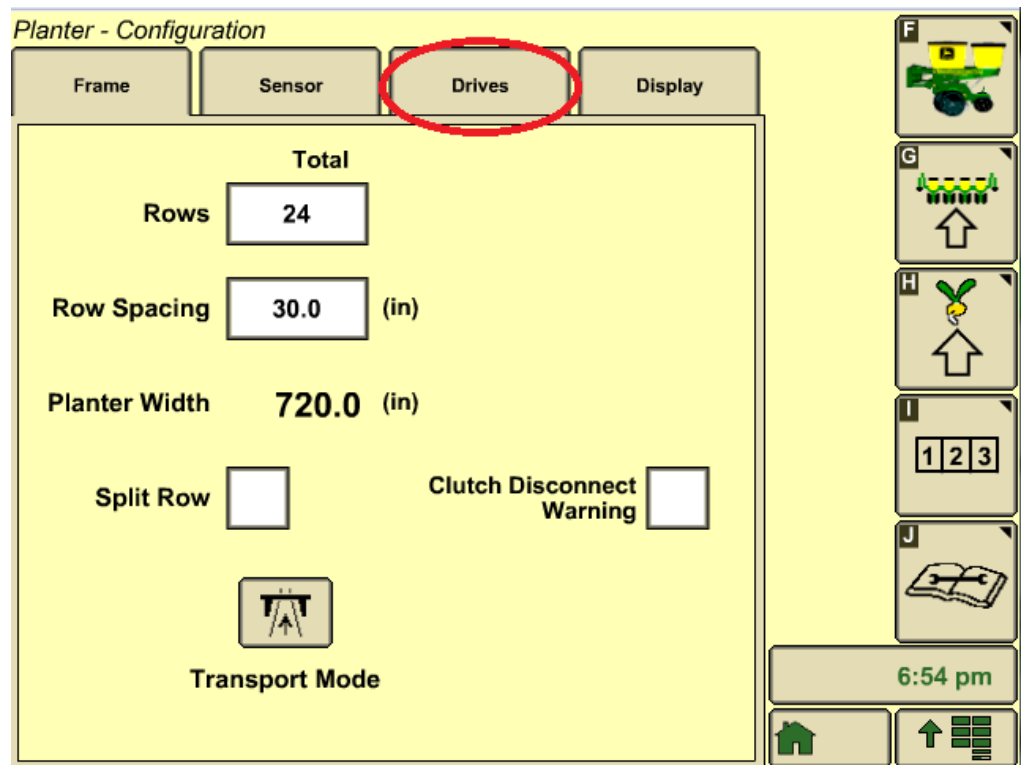

In the drives tab in the dropdown box select Drive Config then select the setup button at the bottom of the screen.

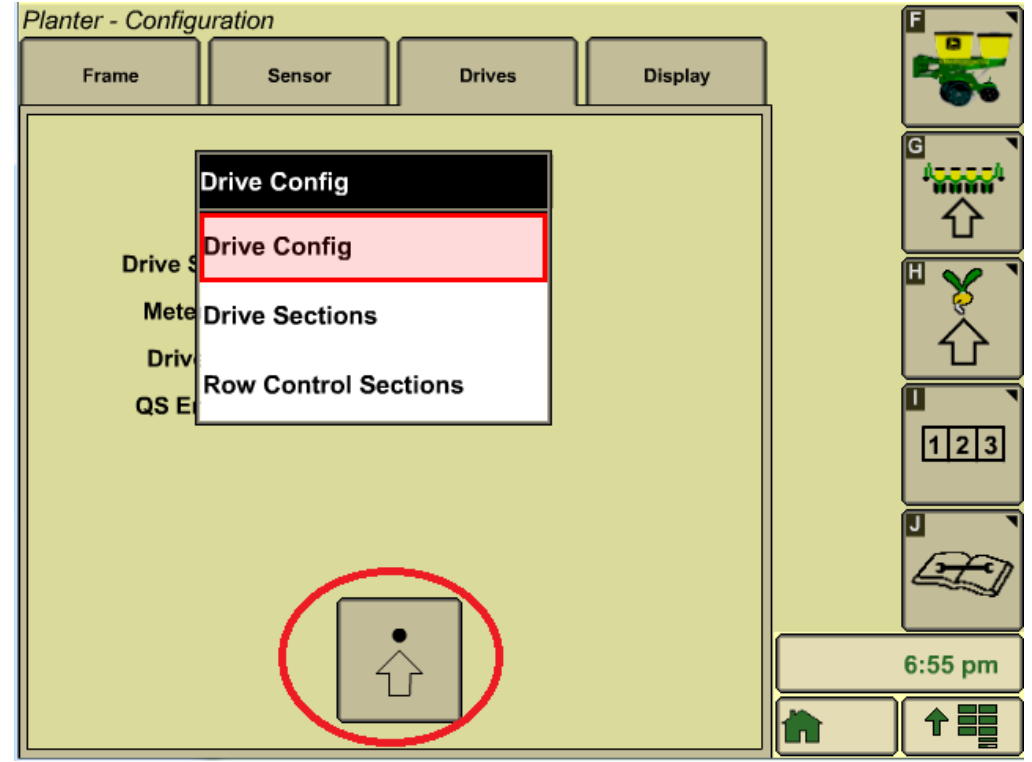

In setup drive configure screen make sure Drive Source is set to Variable Rate. And press the Accept

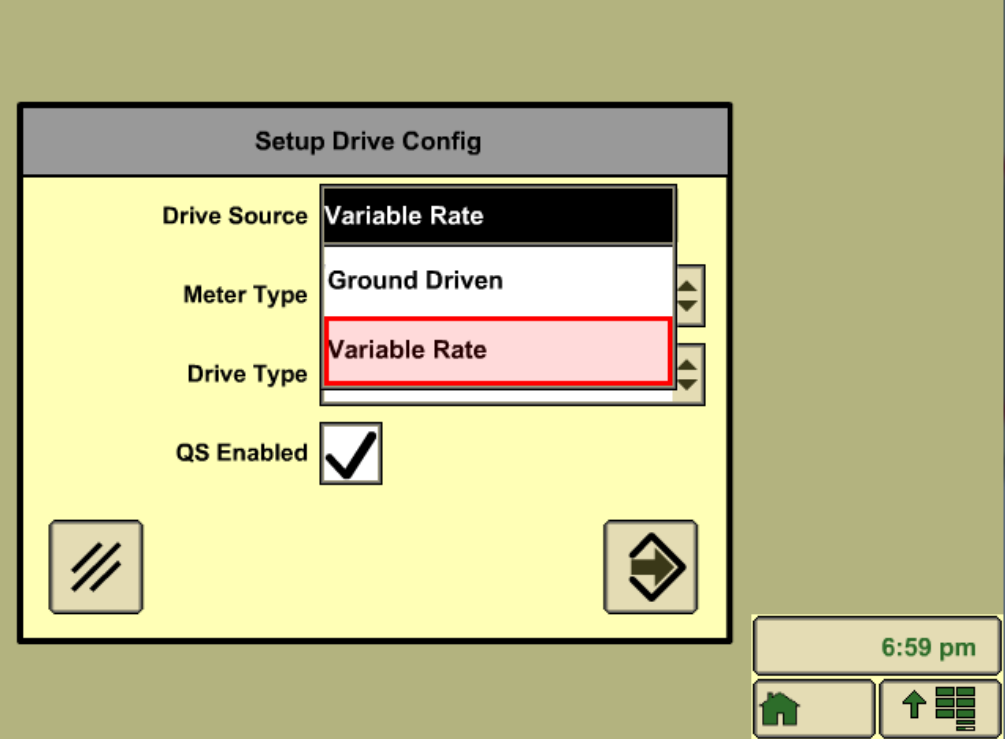

Push the Home button to return to the Run Screen on the Run Screen push the Rate Button to go into the Rate Setup screen.

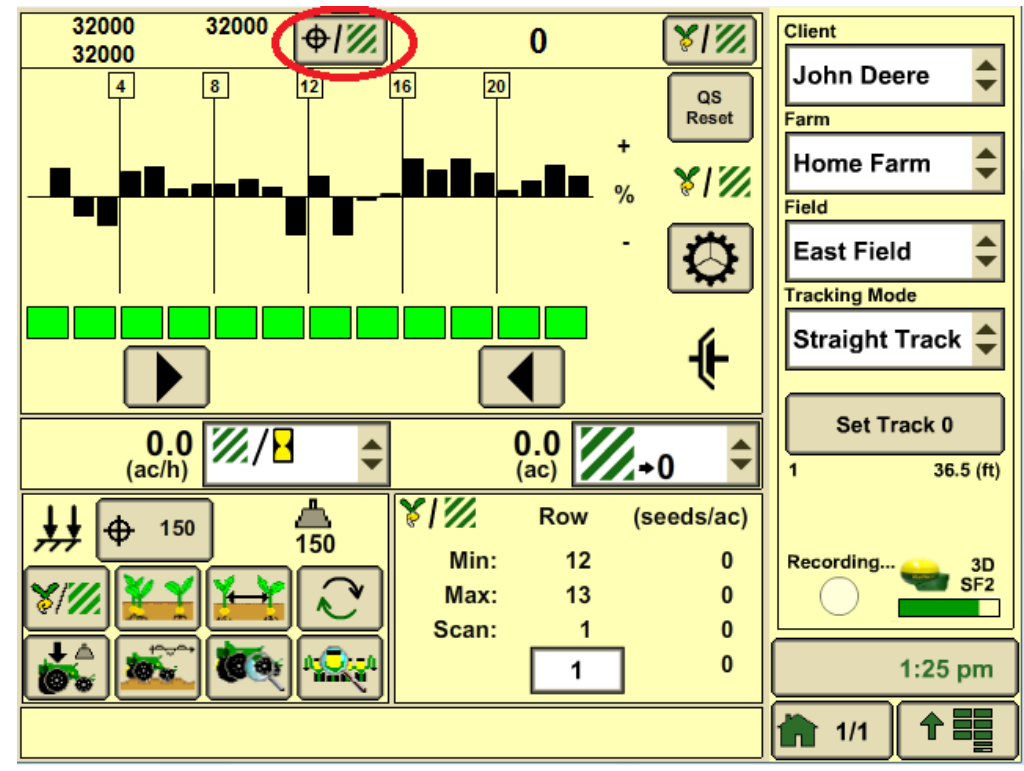

In the Rate Setup screen, pick one of the Rate Buttons to edit and in the Drop Down box beside the Rate button select ON. In the box for the rate, edit the rate and Select Rx. Select the Rate button now set for Rx and the monitor should return to the run screen and a GREEN Rx should appear beside the target rate now at the top of the screen. *If a GREEN Rx symbol DOES NOT appear, the planter will plant the last manual rate used.*

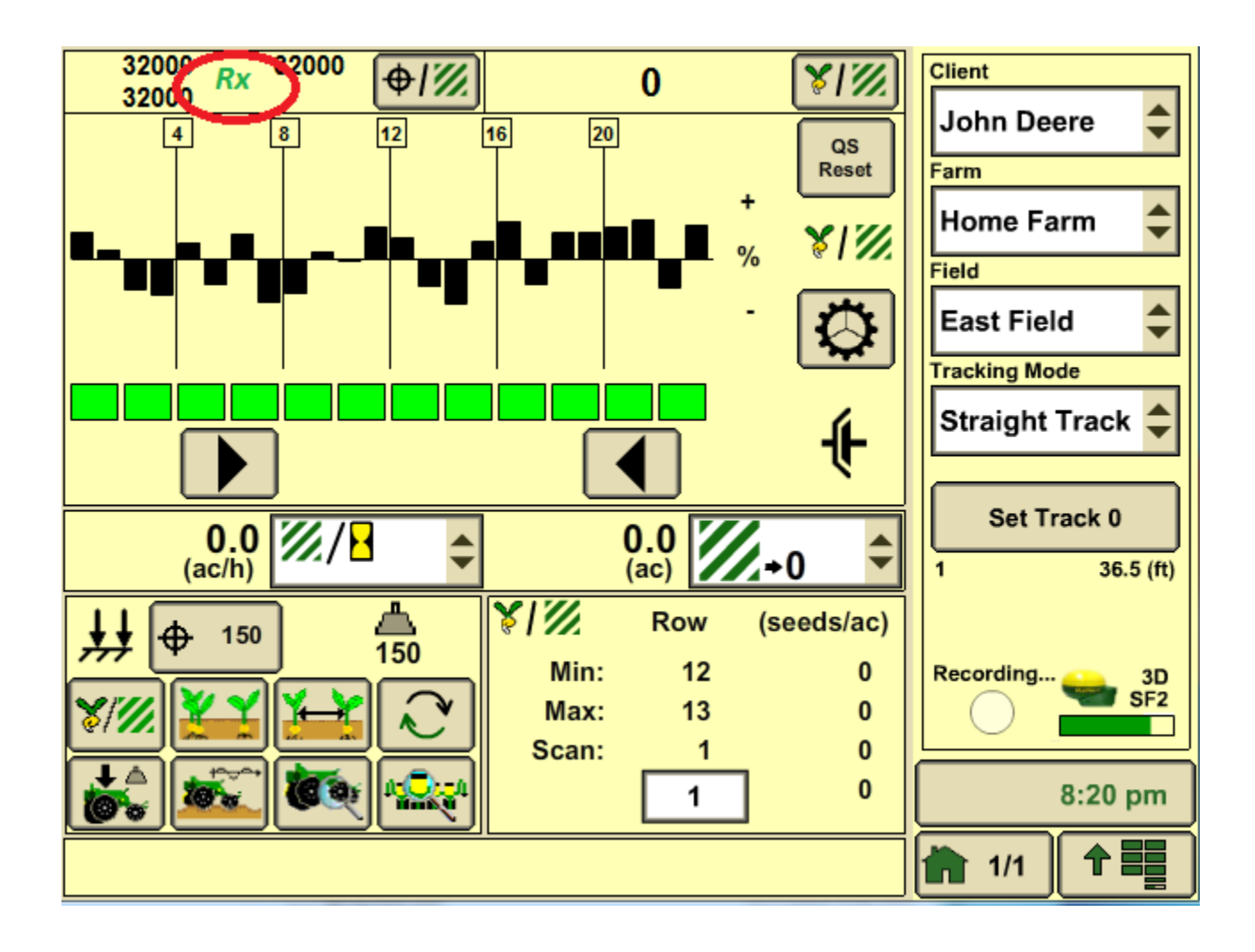